# **LION MetaTrader 4**

# **Meta Trader 4 for iPhone User Guide**

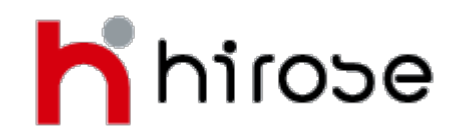

**Hirose Financial UK Ltd.** 27 Austin Friars, London, EC2N 2QP Email: info@hiroseuk.com FSA Registration Number 540244

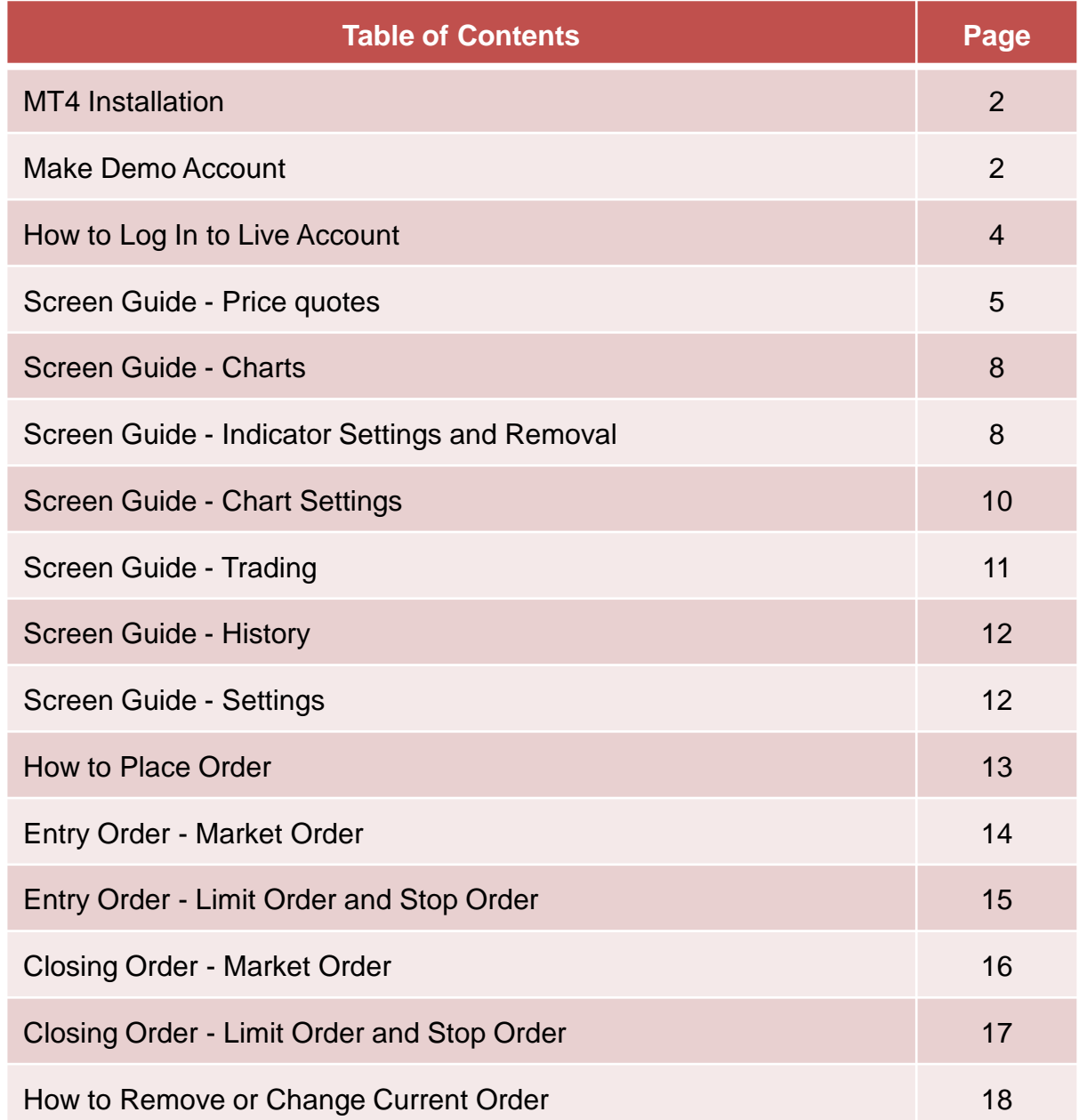

#### **MT4 Installation**

Search keyword "MetaTrader4" or "mt4" on your App Store, and install MetaTrader4 software which is published by「Meta Quotes」company.

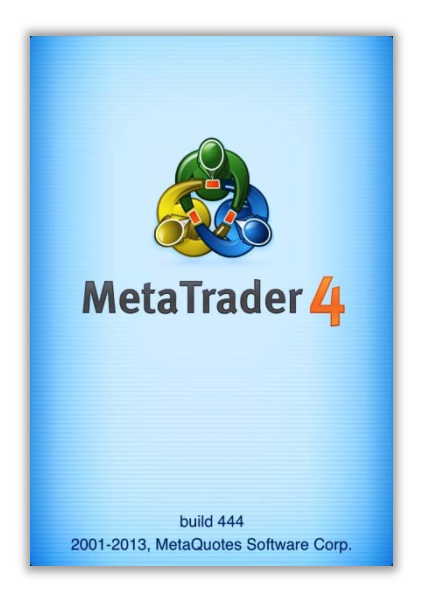

#### **Make Demo Account**

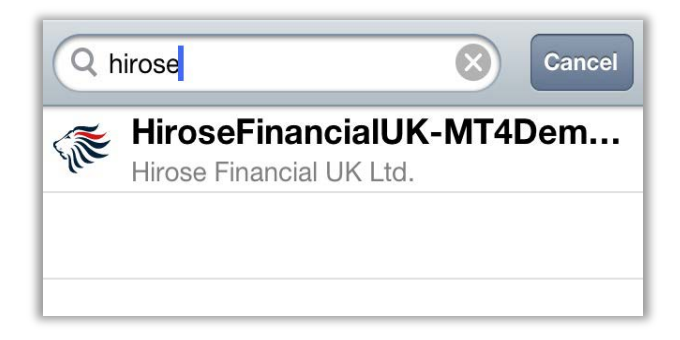

Run your MT4 apps, and "Open Demo Account" will appear.

Choose [Open Demo Account], search using keyword "hirose", and choose [HiroseFinancialUK-MT4Demo1] from the server list.

※If you already have a live account, you can log in from [Log In to existing account]. Choose [HiroseFinancialUK-MT4Live1] from the server list

Input your Name, Phone Number, e-mail, and set your account preferences. Press [Register] button if you have finished it. You will be given Log In ID and password, and your demo account is ready for use.

Press [Done] button to automatically move to trading screen.

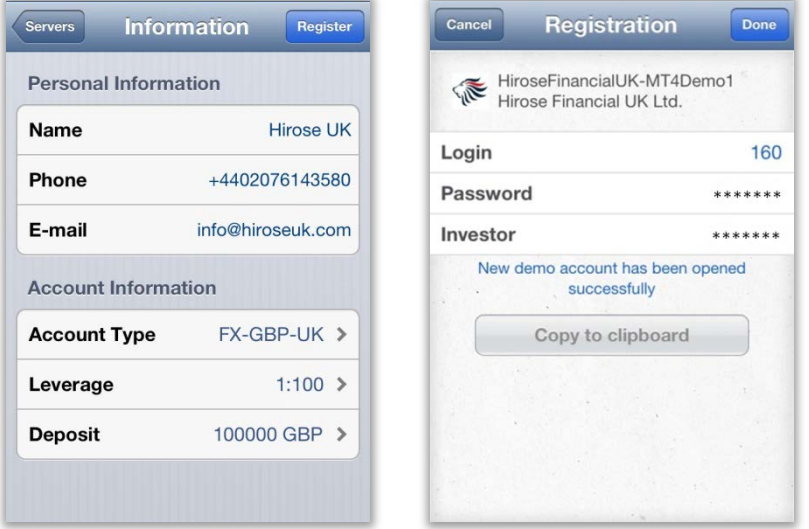

You can modify each of the settings below to suit your preferences. There are Base Currency, Leverage, and Equity Margin.

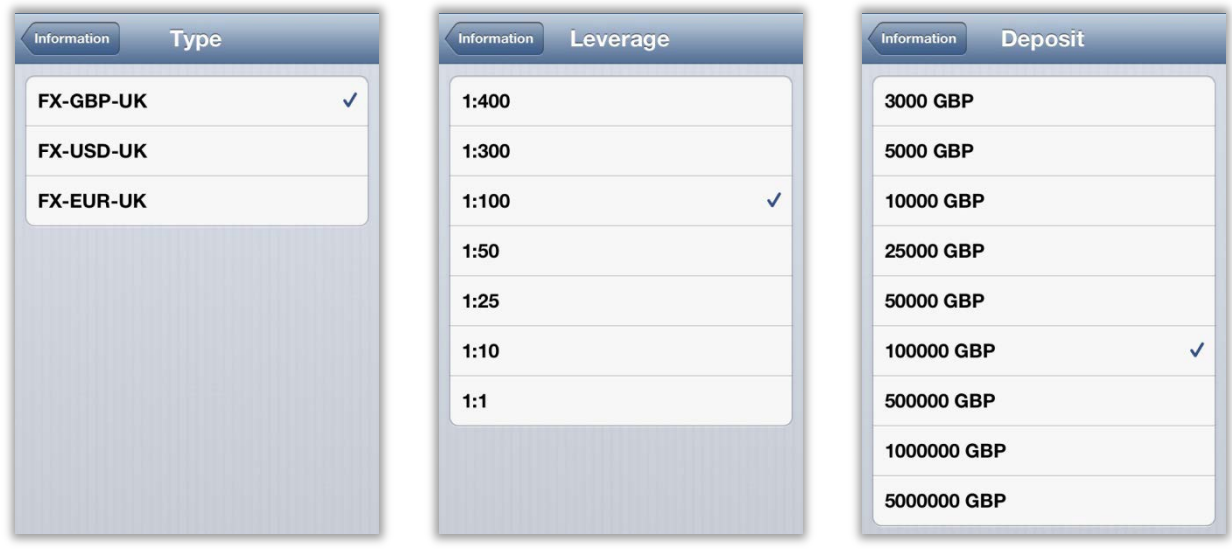

## **LION MetaTrader 4**

#### **Log in to live account**

Log in to either your live account or demo account by choosing [Account] on your Settings screen.

Next, choose the server when you want to log in, and tap [Log in to existing account] on your New Account screen.

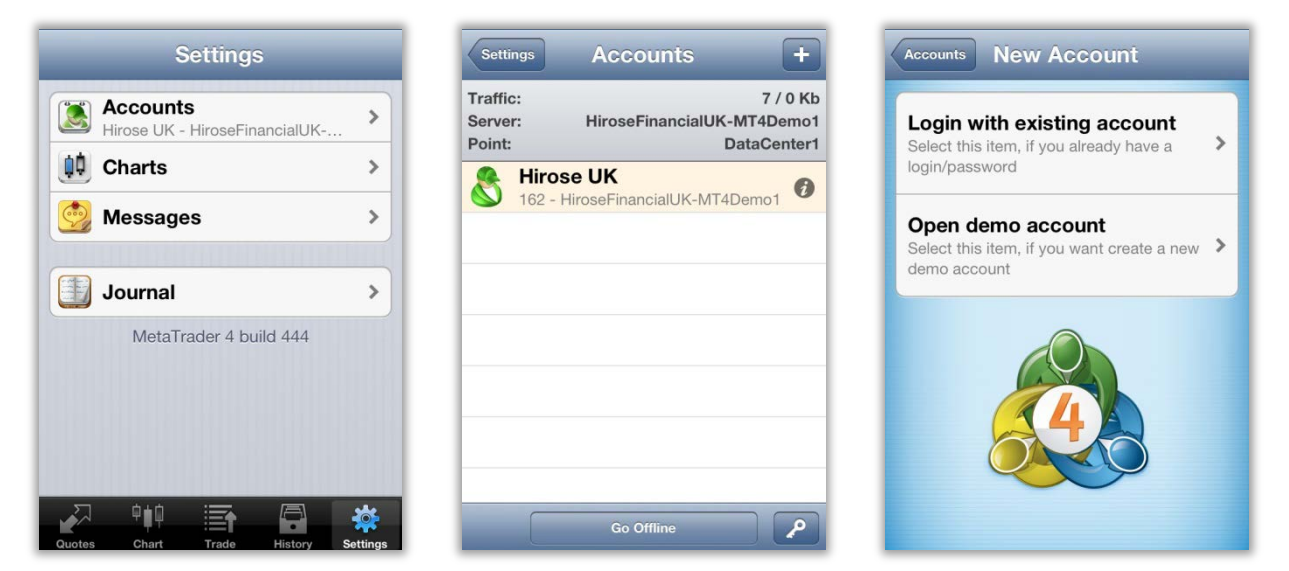

For those who already have an account with us, you can log in by choosing [Log in to existing account] which will appear once you run your MT4 apps. Please choose "HiroseFinancialUK-Live1" as your trading server

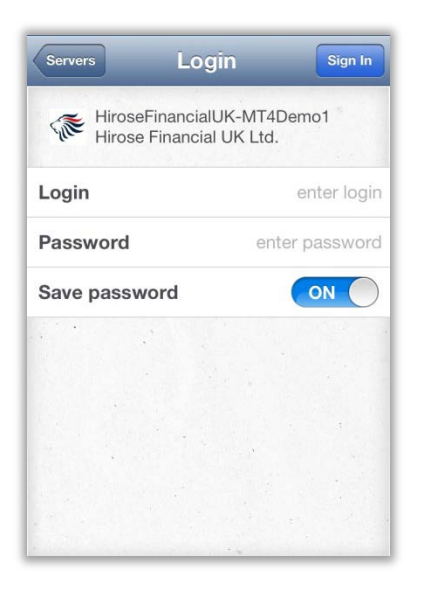

Put in your log in credentials (ID and Password), and tap [Sign In] on the top right corner of the screen.

※You can save your log in information by choosing to turn on the [Save Password] function. Please be aware that there will be security risk issues if you turn this function on.

#### **Screen Guide - Price Quotes**

You can view current quoted rates for every currency pairs at Price Quotes section. The buttons on top of the screen allow you to adjust which currency pairs to show, simplify the screen, or to add some more currency pairs.

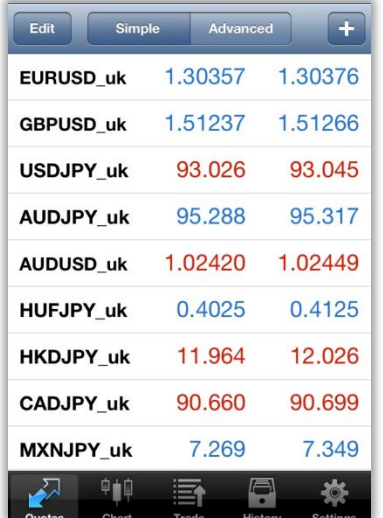

[Edit] button allows you to choose which currency pairs will appear on your screen. Choose currency pairs that you want to remove from quotes list, and tap  $\Box$  icon on the top right to delete.

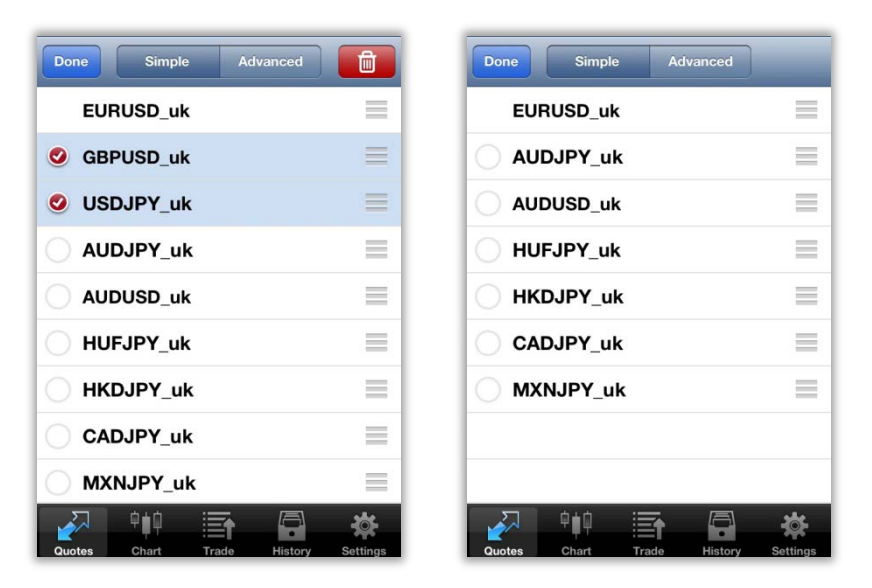

※You can not remove currency pairs which are being hold, ordered or shown on the chart at the moment.

[Simple Mode]: Bid Price and Ask Price for each currency pair will be shown under this mode.

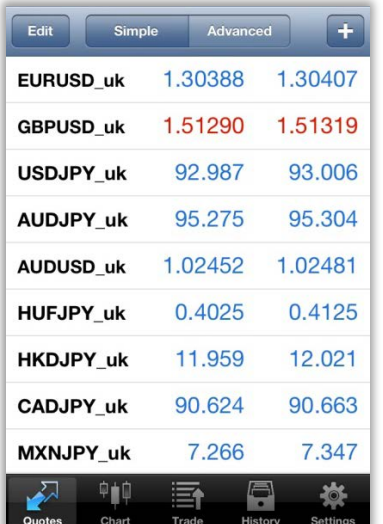

[Advanced Mode]: This mode provides more data such as spread, highest and lowest price, and update time of the quotes.

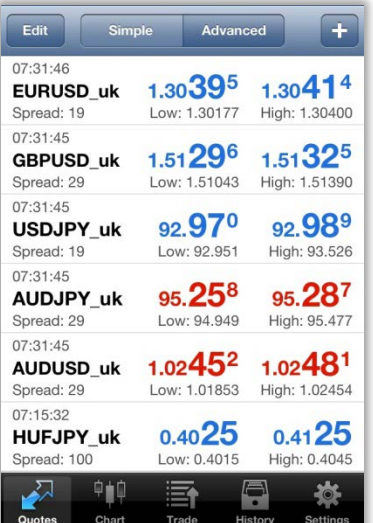

[+] allows you to add more currency pairs to current list. Once you tap [+] icon which appear on the left side of each currency pair, the tapped pair will be shown on your price quotes list.

※The currency pair is divided into the combination of smallest block and biggest block group

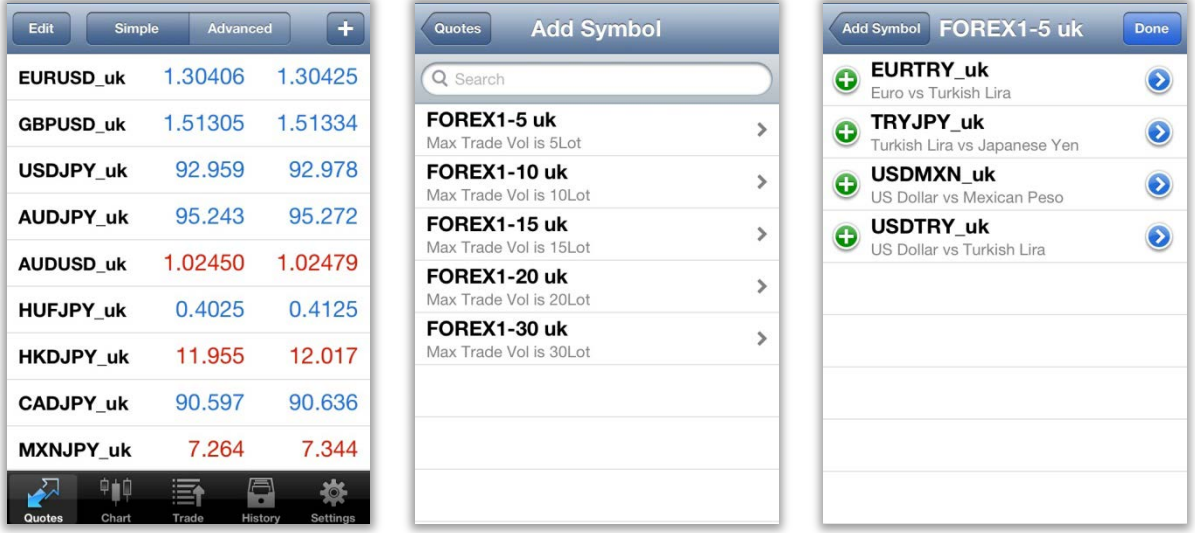

※By tapping on the currency quote, a pop-up box will appear, and you can choose view the chart and details of currency you have selected.

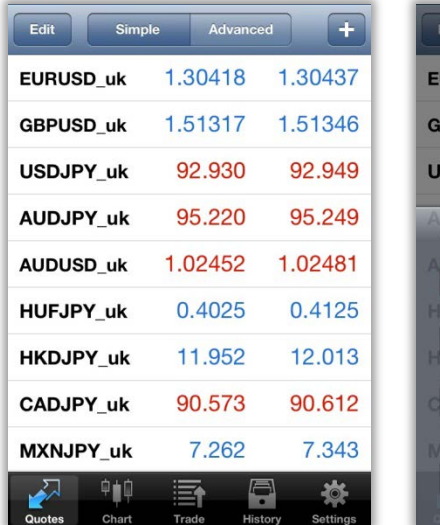

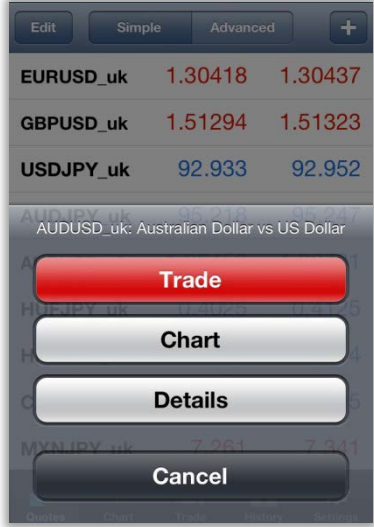

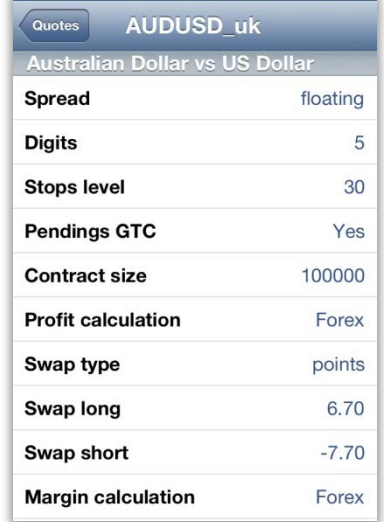

#### **Screen Guide - Chart**

Section "Chart" shows you chart of currency pair you have selected. iPhoneMT4 apps provides 3 types of chart: candle, bar, and line. You can also view the indicator for each type of chart.

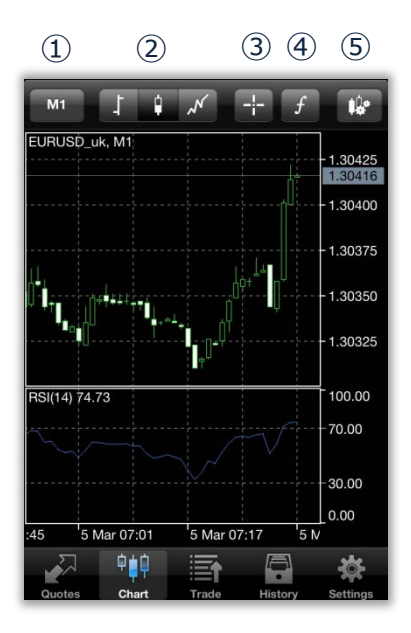

 Chart's periodicity: 1 minute, 5 minutes, 15 minutes, 30 minutes, 1 hour, 4 hours, 1 day Chart Style: candle, bar, line Crosshair: shows time (vertical axis), rate (horizontal axis), and indicator (data window) of current price quotes Indicator Settings: add indicator to current chart abd property settings Chart Settings: shows chart option

If you tap on "Chart" screen, a pop up with 4 choices: Trade, Indicator, Settings, Cancel will appear.

#### **Screen Guide - Indicator Settings and Removal**

iPhoneMT4 provides 30 kind of indicators, all of them can be shown into charts. Main window shows chart related to price movement.

On the Indicator window 1・2, once you have done adjusting parameter values, tap [finish], and the indicator will be added into the chart.

①On the chart screen, tap [f] button (indicator settings)

②tap [+] on the indicator screen, a screen which displays all indicators available will appear

③Choose the indicator you want to display from the list

④ Once you have selected the indicators, settings screen will appear. After you have done adjusting the parameters, tap [finish] and the indicator will be shown on your chart.

## **LION MetaTrader 4**

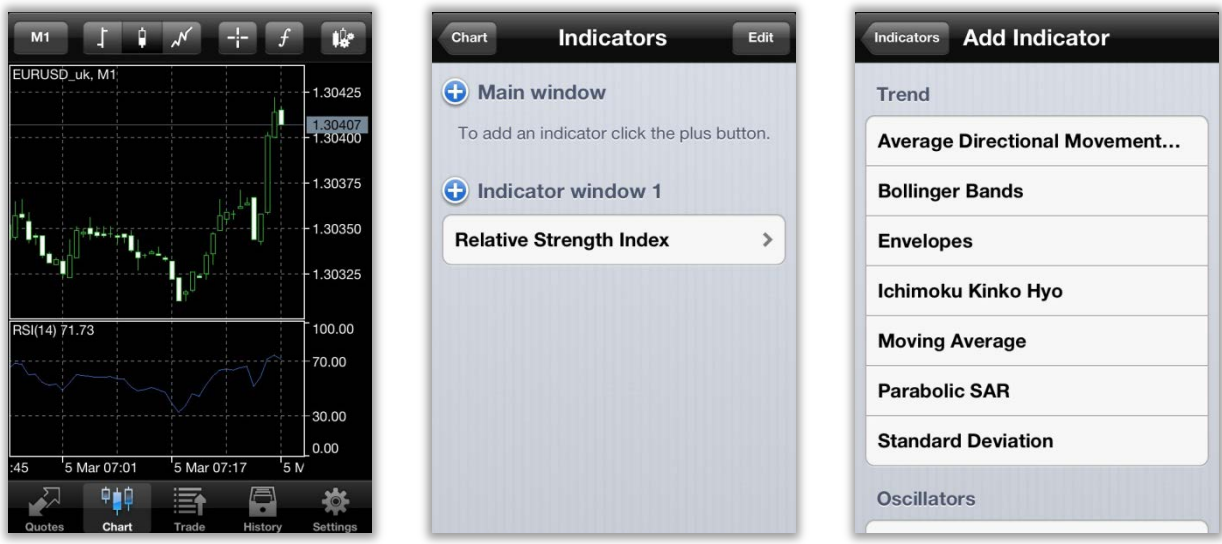

You can change indicator properties by tapping "Indicator" once more. If you tap [Add Indicator] again, you can add another indicator from the list.

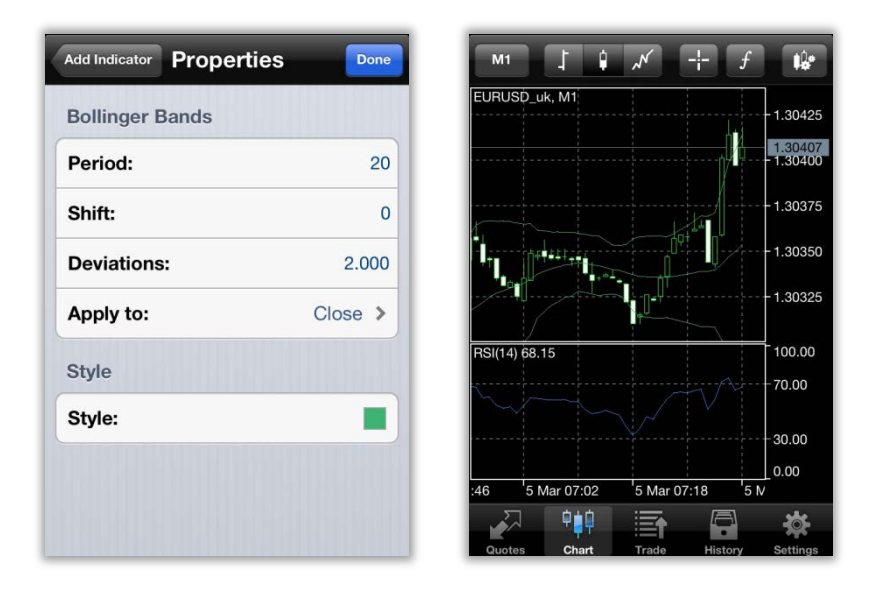

Removing Indicator

Once you tap [Edit] button, the [+] will change into [-] button.

Tap [-] if you want to remove the indicator. After you have done editing, tap [Done] button to go back to your previous screen

#### **Screen Guide - Chart**

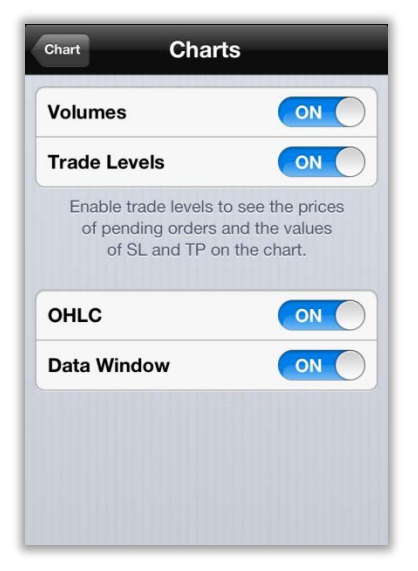

There are 4 options on Chart settings:

Volume: amount of tick to be displayed (1 tick per rate movement)

Trade Level: shows limit order, stop order and executed orders

OHLC: displays 4 price bars on the chart O: Opening price H: Highest price L: Lowest price C: Closing price Data Window: shows data windows on the chart (data displayed is indicator rate which has been applied into the chart)

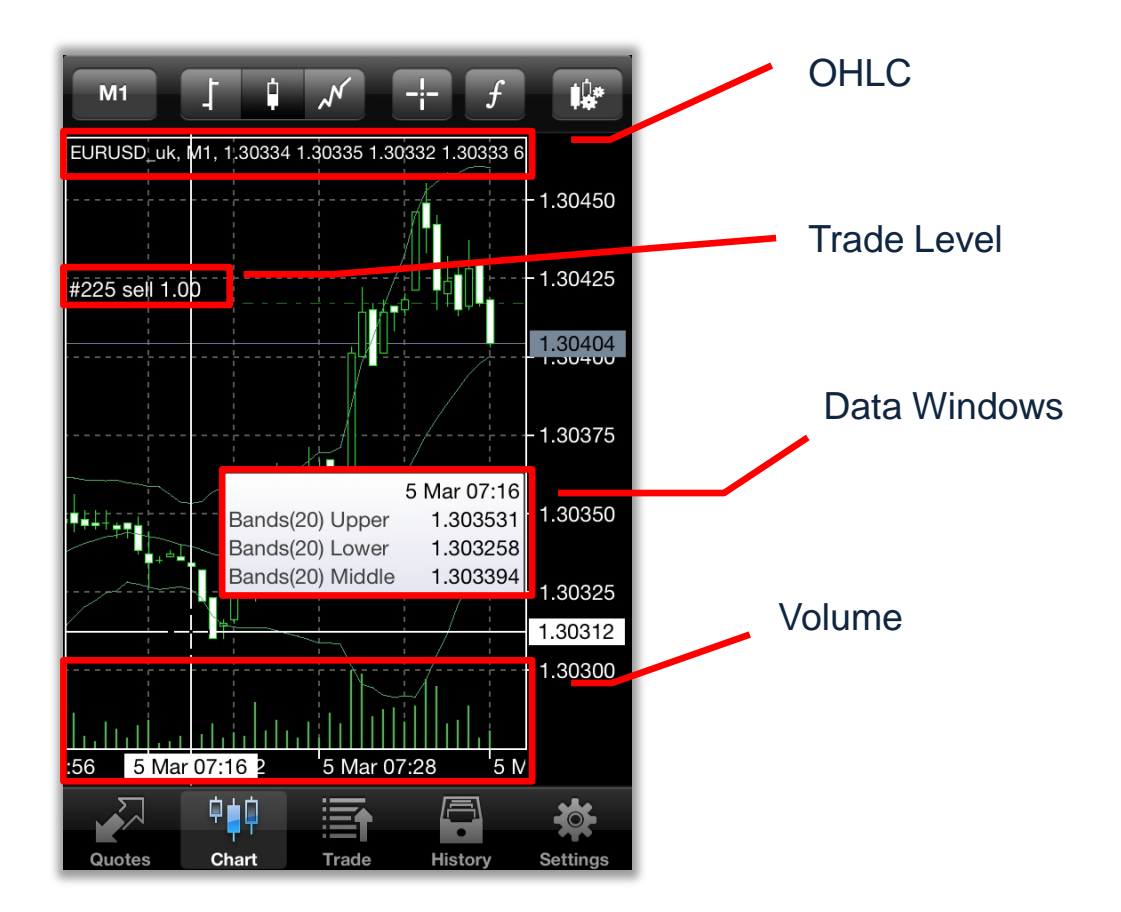

## **Screen Guide - Trade**

Trade displays information related to your trading, such as account information, positions being held, orders, etc.

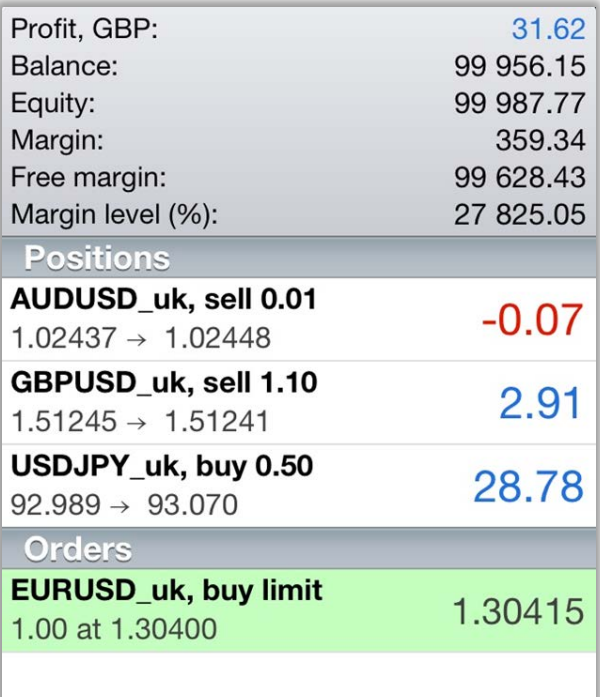

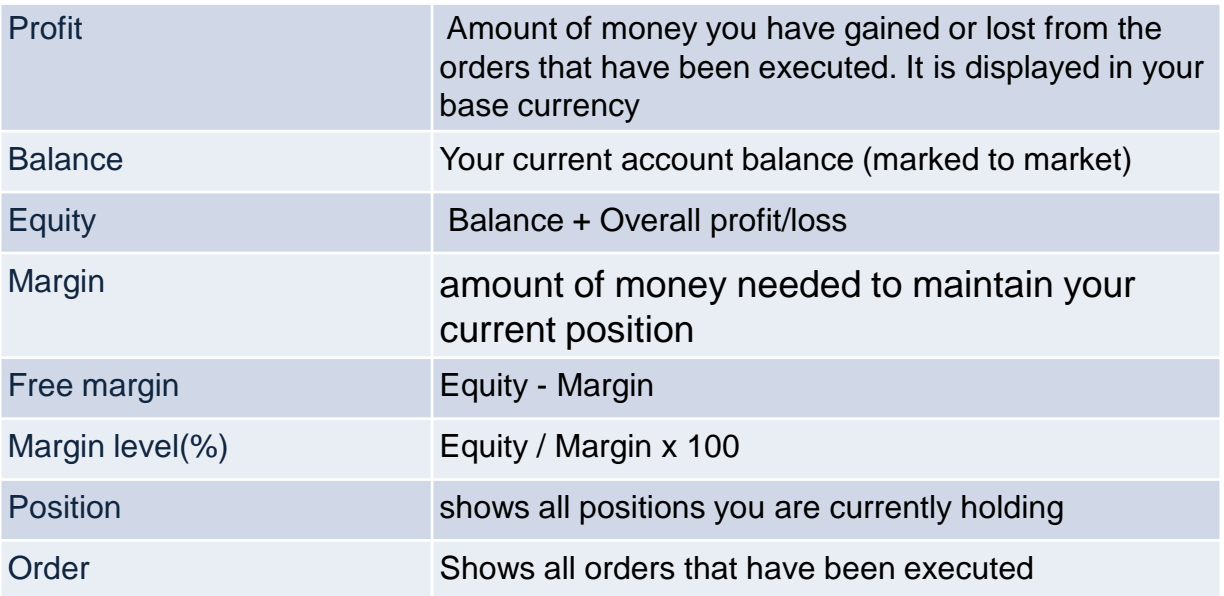

#### **Screen Guide - History**

History shows your trading history, deposit and withdrawal, realized profit and loss, etc.

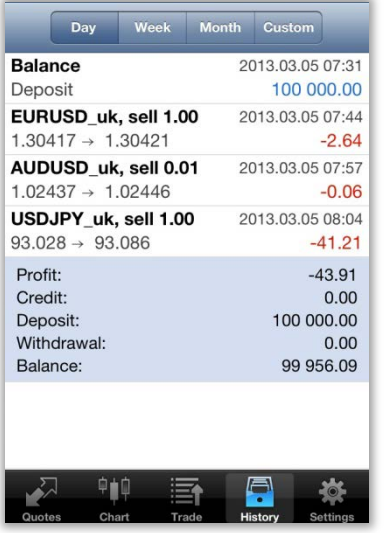

#### **Screen Guide - Settings**

You can switch account, adjust chart settings, verify messages, read trading journals via Settings section.

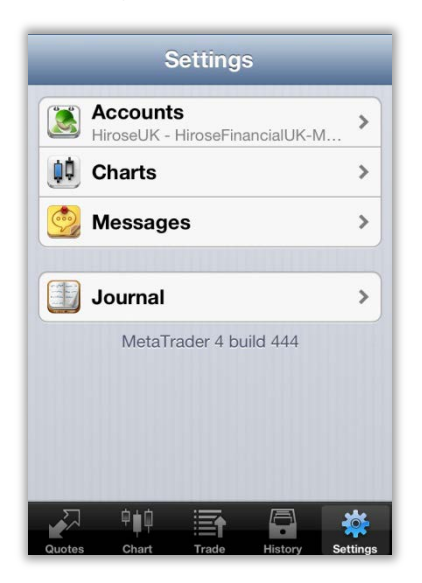

#### **How to place order**

You can order transaction from price quotes screen, or chart screen.

①How to place orders via price quotes screen

Tap the currency pair you want to buy/sell, select "Trade" , then you will move to Order screen

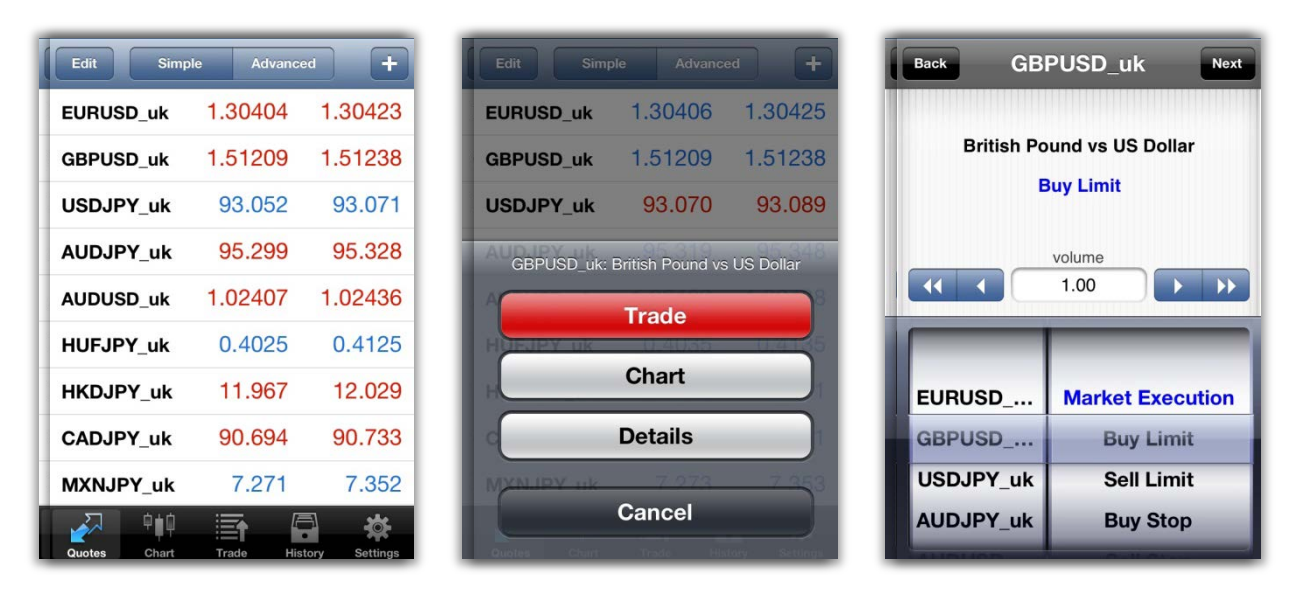

②How to place orders from Chart screen

Tap on the chart screen of the currency pair, select "Trade", and you will move to Order screen

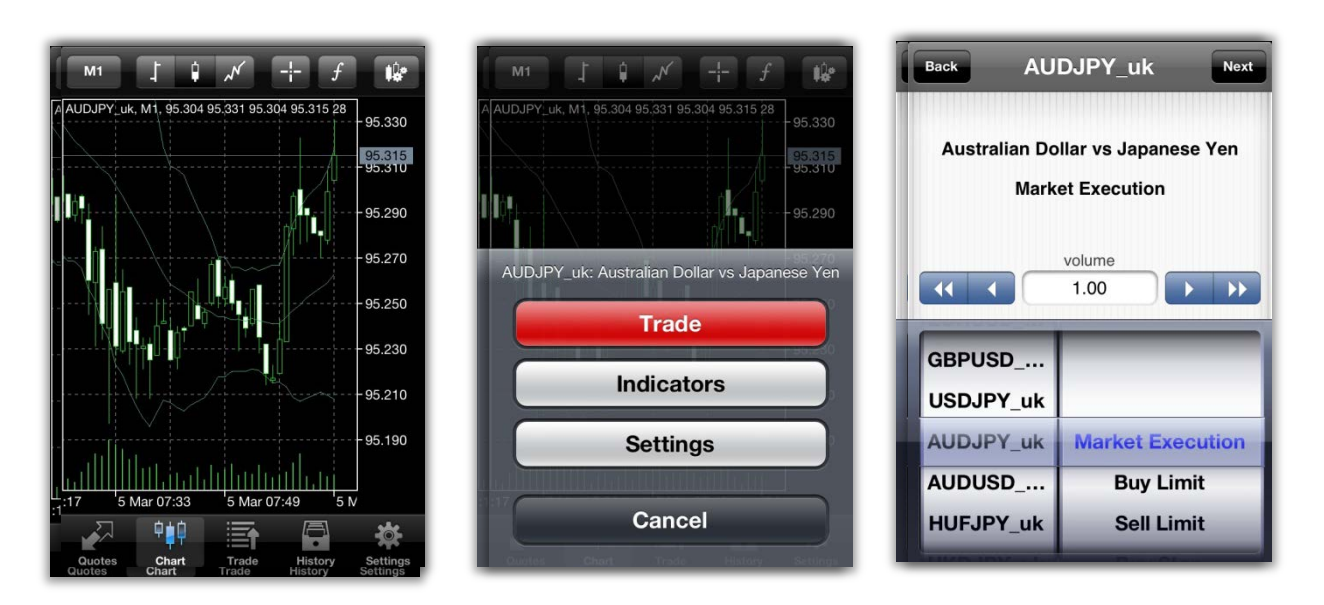

#### **New Entry Order - Market Order**

①At the Order screen, choose your preferred trade volume, execution method (prompt execution or market execution), and then tab "Next"

Trade Volume: 0.01 lot = 1,000 0.1 lot = 10,000 1 lot = 100,000

②Choose "Buy by Market" if you want to make a buy order, and choose "Sell by Market" if you want to make a sell order

③Tap "Done", and then order execution screen will close

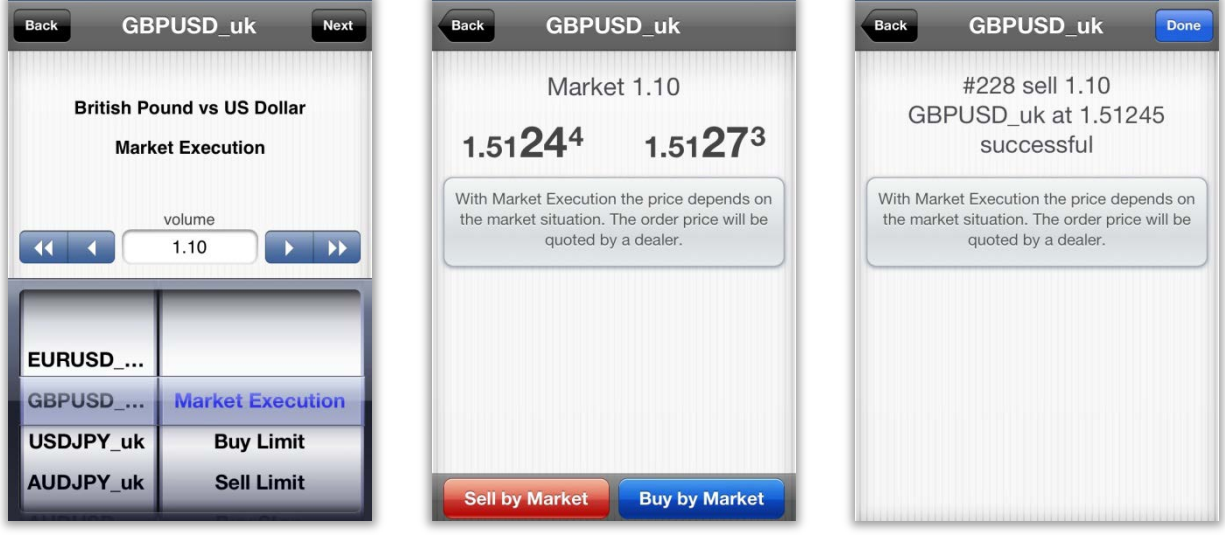

#### **New Entry - Limit order and Stop order**

①At the Order screen, choose your preferred trade volume, execution method (prompt execution or market execution), and then tab "Next"

Trade Volume: 0.01 lot = 1,000 0.1 lot = 10,000 1 lot = 100,000

② Choose between Limit order and Stop order, and enter the rate at which you want the order to be executed

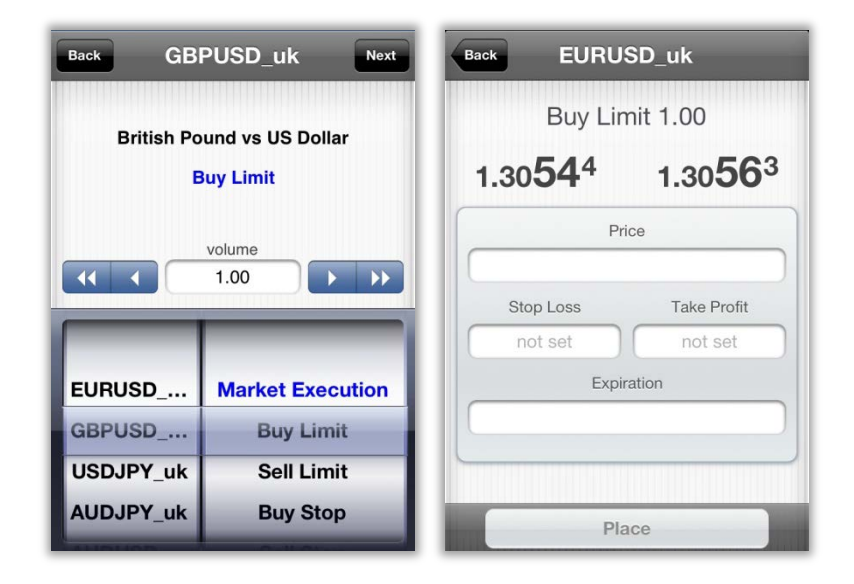

※If you set Stop order and Limit order at the same time, enter stop price at "Stop loss" [closing stop order], and enter limit price at "Take Profit" [Closing Limit order].

※You can also set expiration date for the order, by entering the date to "Expiration" column (If you leave the column blank, the order will be active until you cancel it)

③After you have entered all the necessary columns, tap "Place" button

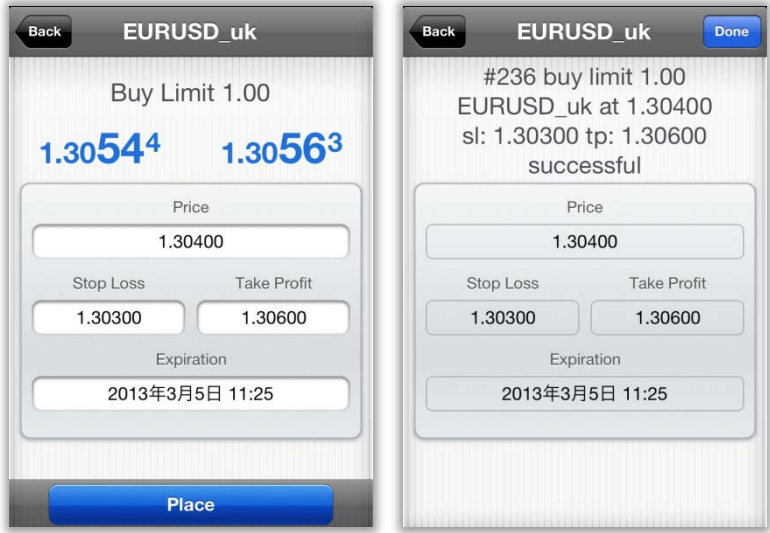

※The same procedure also applies to Sell limit order, Buy stop order, and Sell stop order

## **Closing Order - Market Order**

①At 「Trade」 screen ,long press the order you want to close, and select 「Close」button

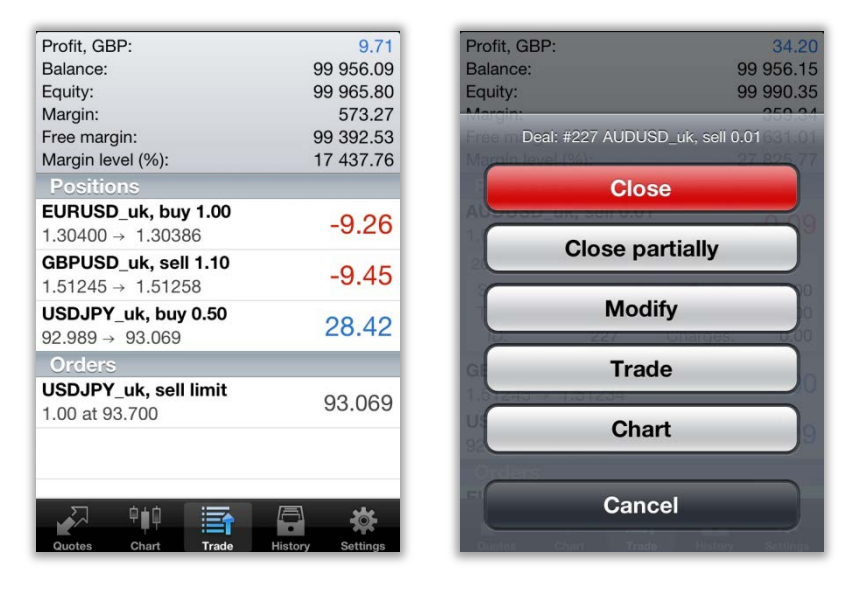

※「Modify 」is for adjusting settings or modifying Stop order/Limit order which you have made against your current position. 「Trade」is for placing another new entry order, 「Chart」is for viewing chart of currency pairs.

②Enter the rate at which you want the order to be closed, and tap [Close by Market] button. Once the order is successfully executed, you can confirm the order ID, executed rate, etc.

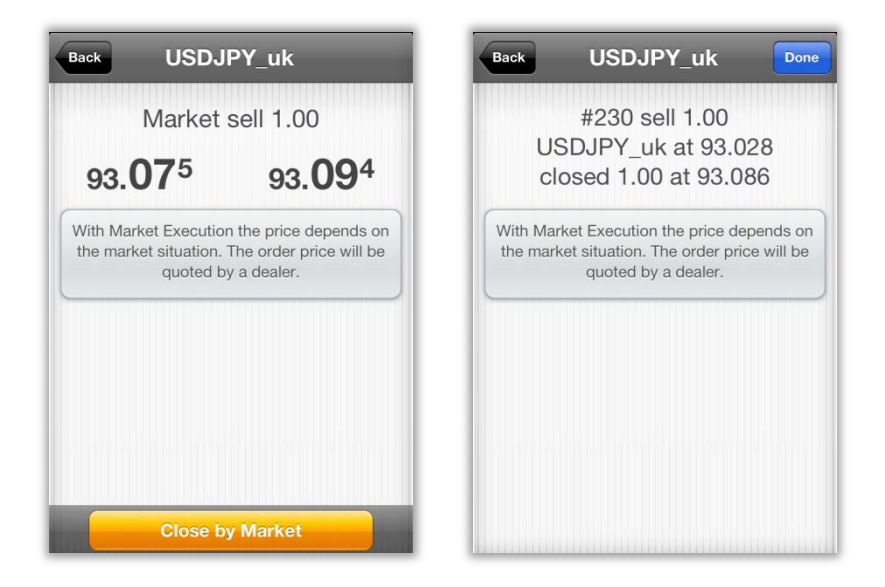

#### **Closing Order - Limit Order and Stop Order**

①At "Trade" screen, tap the position which has been executed, detailed information regarding the position will appear. Long press the detailed information, a pop-up window will appear and select "Modify"

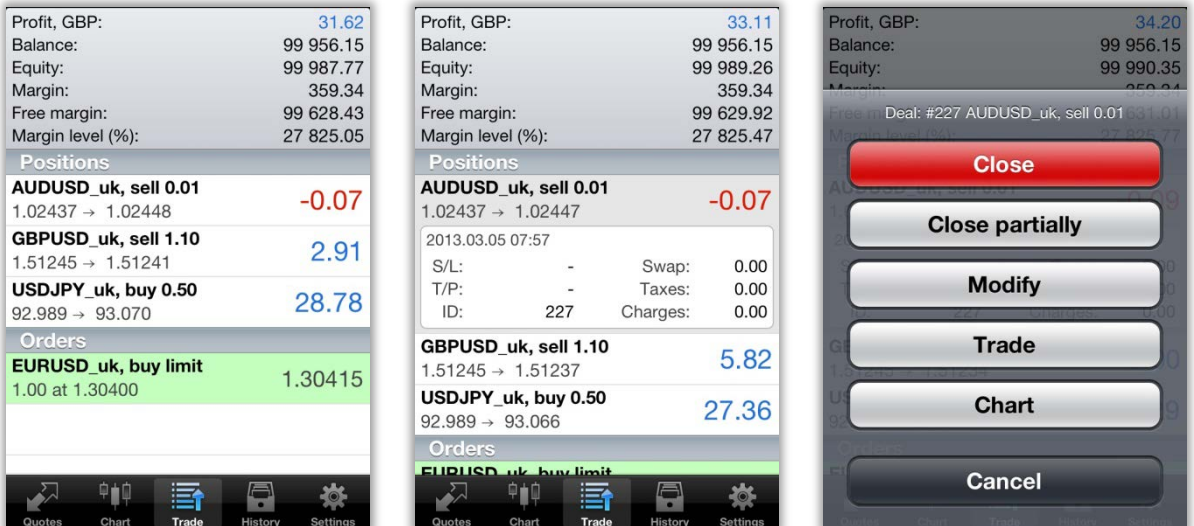

※「Trade」button is for placing another new entry order, 「Chart」button is for viewing chart of currency pairs.

②Input stop price at "Stop loss" column, and input limit price at "Take Profit" column. Verify the rate you have entered, tap "Modify Order" button and your order is sent. Tap "Done" to close the window.

※The same procedure applies to Stop order and Limit order modification

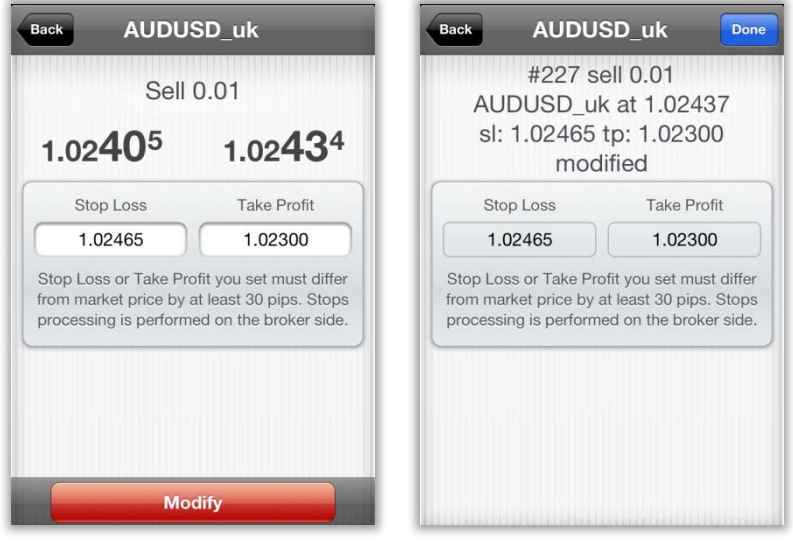

#### **Modify / Remove executed order**

#### Modify order

At "Trade" screen, long press the order you want to modify, and choose "Modify ". Enter your desired rate, stop loss, take profit, or expiration, and tap "Modify " button.

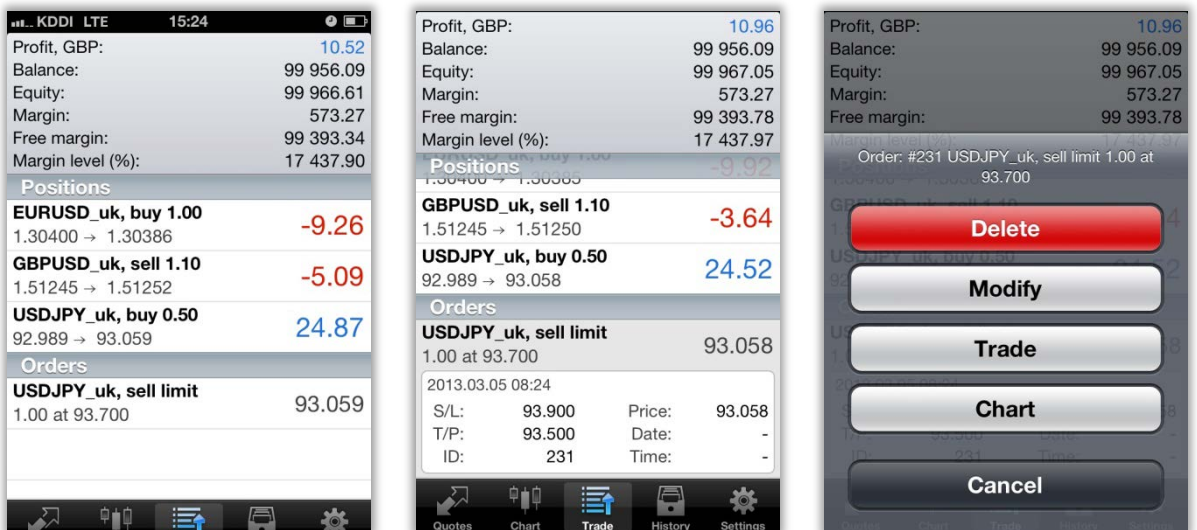

#### Removing order

At the "Trade" screen, long press on the order you want to remove.

Tap "Delete", tap "Delete" once again when confirmation screen appears. At the "Trade" screen Confirm that the corresponding order has been removed

Hirose Financial UK Ltd. 27 Austin Friars, London, EC2N 2QP E-mail: info@hiroseuk.com Registered company in England & Wales, registration number 7423885. Authorized and regulated by the Financial Services Authority (FSA),registration number 540244.

**RISK WARNING: All financial products traded on margin carry a high degree of risk to your capital. They are not suited to all investors and you can lose substantially more than your initial investment. Please ensure that you fully understand the risks involved, and seek independent advice if necessary.[\(see Risk Warning](http://hiroseuk.com/pdf/risk_warning.pdf))**